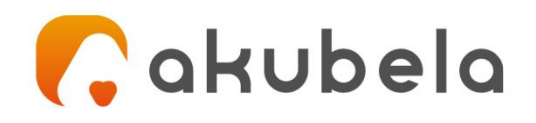

# Akubela **User Guide** For HyPanel Lite

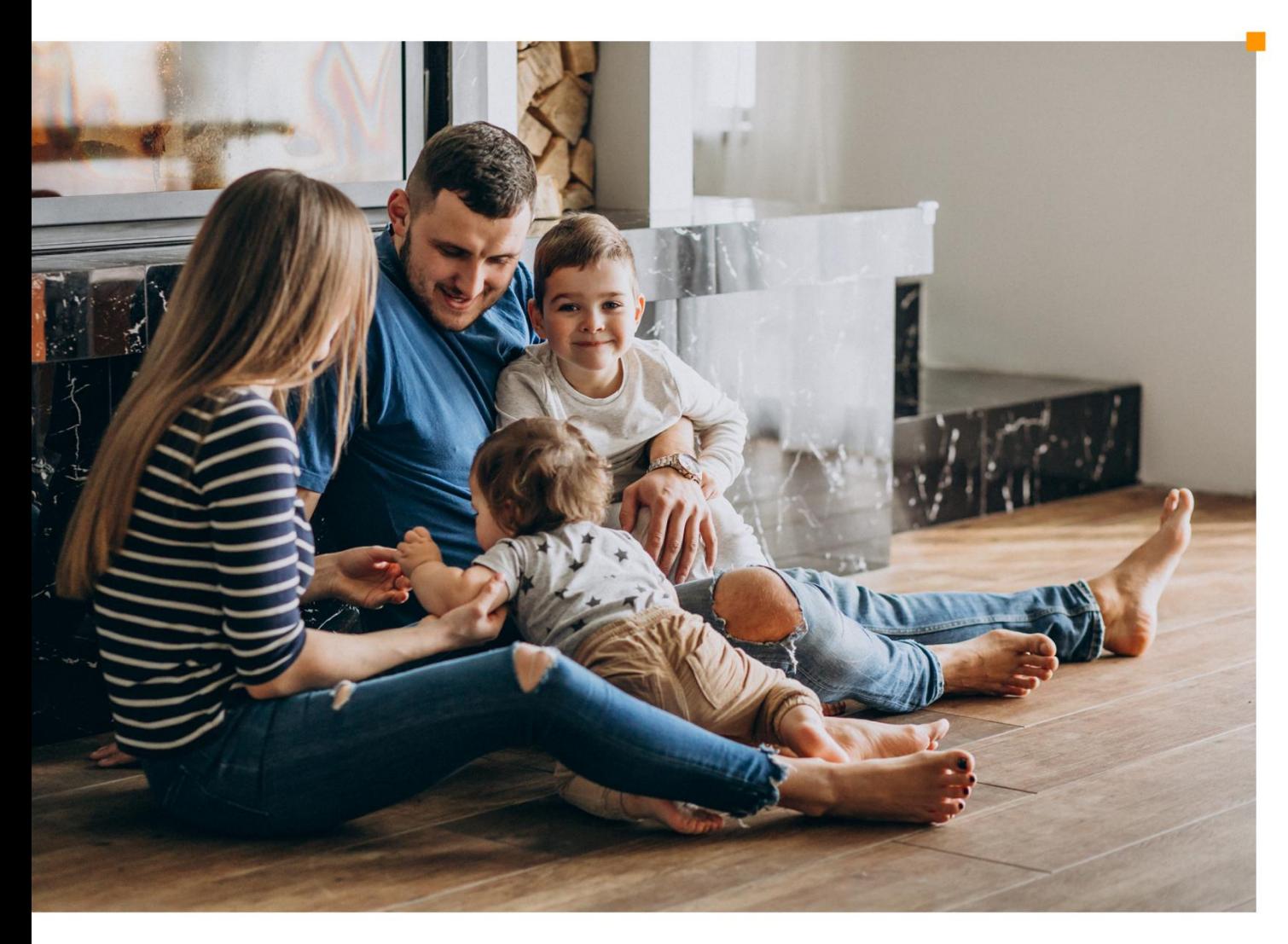

Smarter Home Sweeter Life

# **Contents**

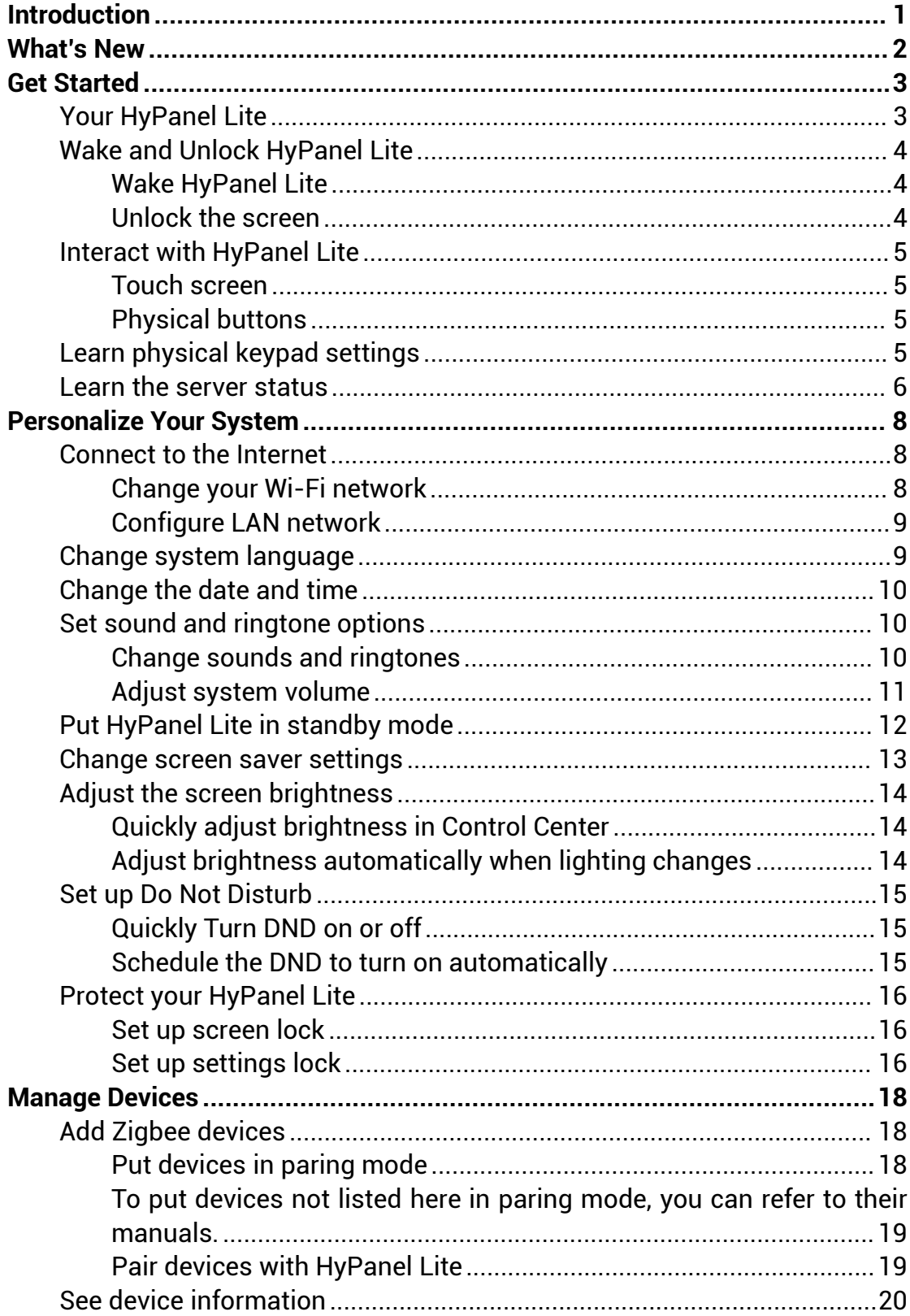

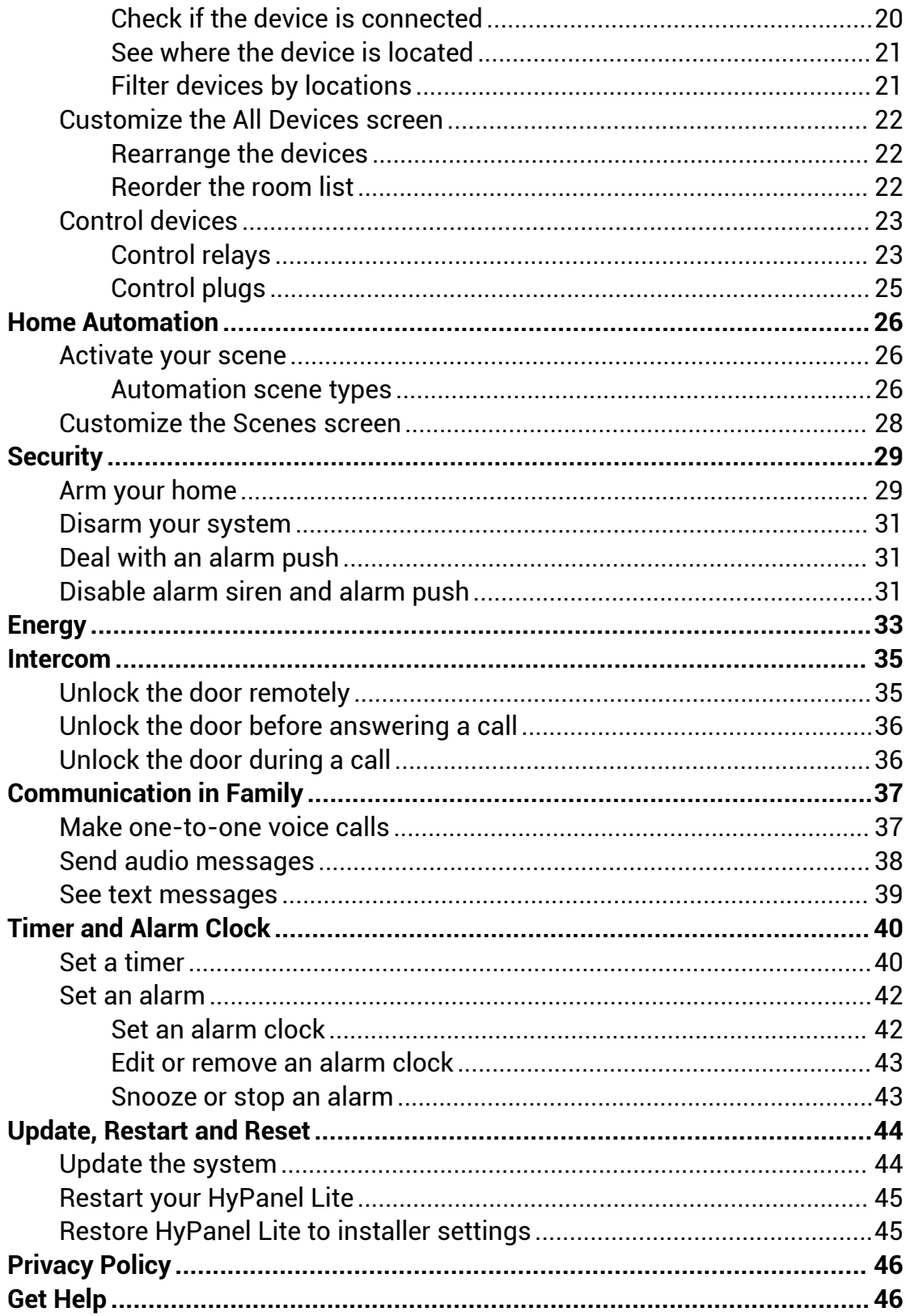

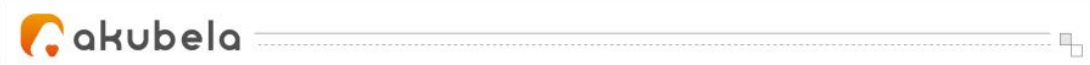

# <span id="page-3-0"></span>**Introduction**

This guide provides an overview of the features and functions of Akubela HyPanel Lite (**version 41.1.21.5**). Topics covered by this guide include but not limited to:

- **•** Personalizing the system your way.
- Adding and controlling add-on Zigbee devices.
- Communicating with devices or family members using Hypanel Lite.

For more information about the products and operations, see appropriate guides at https://knowledge.akuvox.com/.

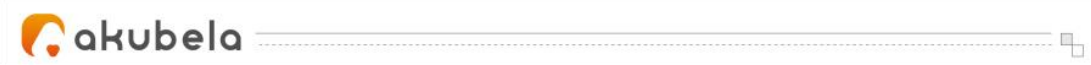

# <span id="page-4-0"></span>**What's New**

- Support for [changing](#page-12-0) date and time
- **•** Support for **[configuring](#page-7-3) the function of physical buttons**
- **•** Support for **[controlling](#page-26-0) floor heat relays**
- Support for **[controlling](#page-26-1) shade relays**
- Add Home [Automation](#page-28-0) chapter
- Add [Security](#page-31-0) chapter
- **•** Optimize Home screen UI
- **•** Optimize door unlock feature
- Change the function name from Emotional Bond to Contacts

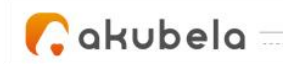

# <span id="page-5-0"></span>**Get Started**

# <span id="page-5-1"></span>**Your HyPanel Lite**

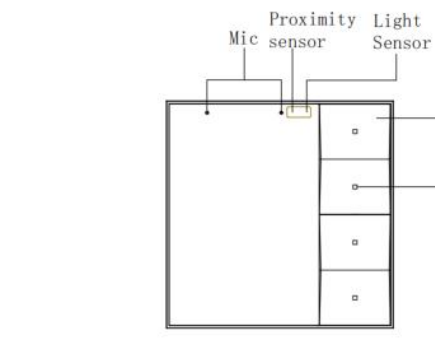

Key

- Led

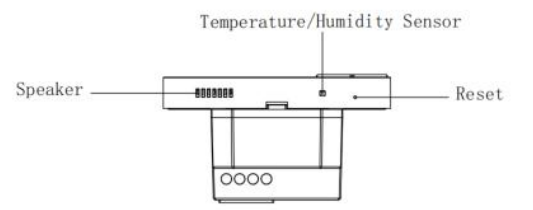

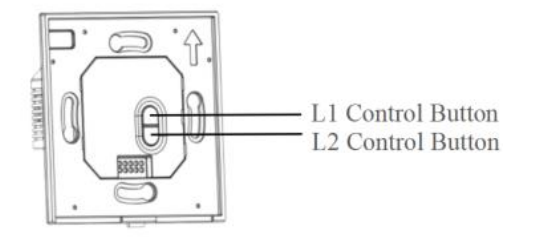

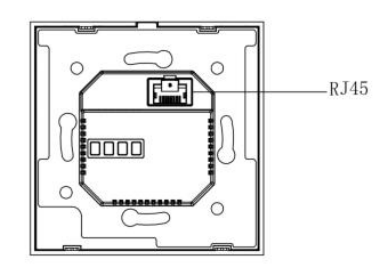

3

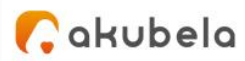

# <span id="page-6-0"></span>**Wake and Unlock HyPanel Lite**

You can quickly wake up your HyPanel Lite from the standby mode when you want to use it again.

#### <span id="page-6-1"></span>**Wake HyPanel Lite**

To wake your HyPanel Lite, do one of the following:

- Tap anywhere of the screen.
- Approach HyPanel Lite to have it wake up automatically. You can turn off this feature or adjust the approach-to-wake distance by

swiping down from the top edge of the screen, then tap  $\blacksquare$  > Motion >

#### **Proximity Sensor** or **Proximity Detection Distance**.

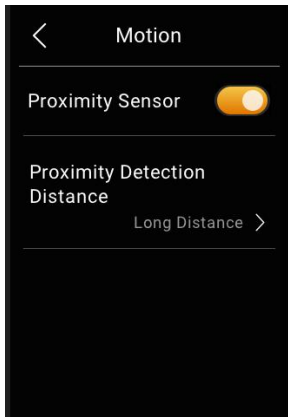

#### <span id="page-6-2"></span>**Unlock the screen**

If you've set up the screen lock, you need to unlock the screen by drawing a pattern before you can access the device.

- 1. Wake the HyPanel Lite.
- 2. Draw the preset pattern password.

If you did not set up the screen lock, see *Set up [screen](#page-18-1) lock* section.

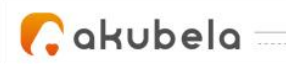

# <span id="page-7-0"></span>**Interact with HyPanel Lite**

#### <span id="page-7-1"></span>**Touch screen**

To turn pages or move among options, slide on the touch screen. To open the Control Center, swipe down from the top edge of any screens.

You can go to  $\Box$  > User Guide to see a detailed gesture instructions.

#### <span id="page-7-2"></span>**Physical buttons**

To turn on/off the 2 connected relays, you can press the four physical buttons directly.

The upper 2 physical buttons are always to control relay 1 and the rest for relay 2.

# <span id="page-7-3"></span>**Learn physical keypad settings**

HyPanel Lite supports for directly wiring 2 devices, e.g.,2 lights, to its flush mounted module. These two devices are displayed as Relays on the All Devices screen.

The relays can be controlled by the physical keypad. The upper two physical buttons of the keypad can turn the relay 1 on/off, and the rest two buttons control relay 2.

To see the function of each button, do any of the following:

- **•** Swipe down from the top edge of any screen, and tap  $\bullet$  > Button **Settings**.
- **•** Press down and hold the fourth physical button.

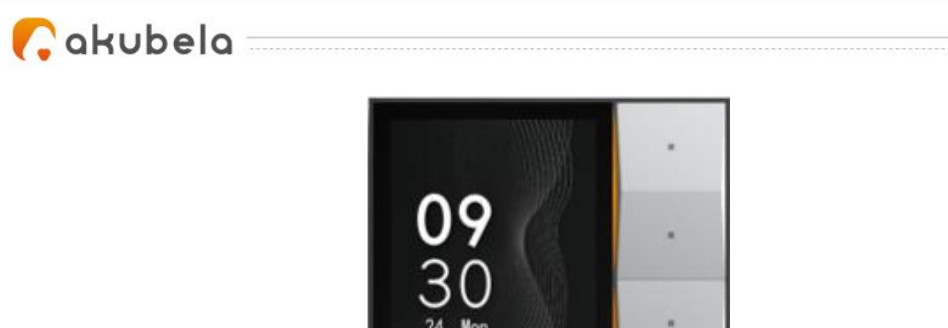

You can configure the button function by going to  $\Box$  > Button Settings,

selecting the desired button and tapping  $\overline{\phantom{a}}$  to choose the relay or scene to be controlled.

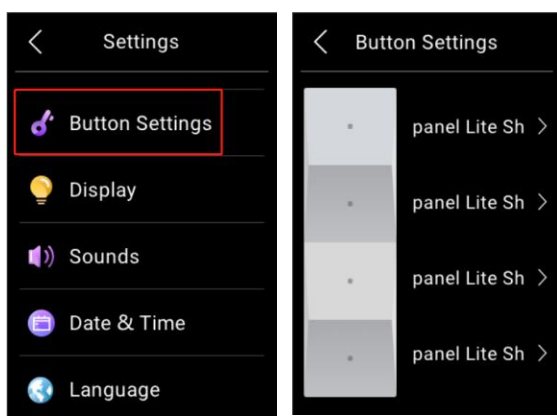

#### <span id="page-8-0"></span>**Learn the server status**

If some features of your HyPanel Lite do not work, you should firstly access the Connect Info to check if it disconnects with the cloud server.

- 1. Swipe down from the top edge of any screen, and tap  $\bullet$  > **Connect Info**.
- 2. The status of your server connection displays.
- Your device's connection status is normal if you see the screen below.

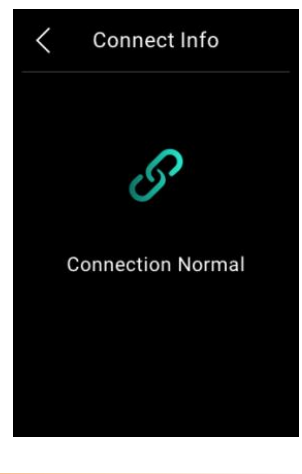

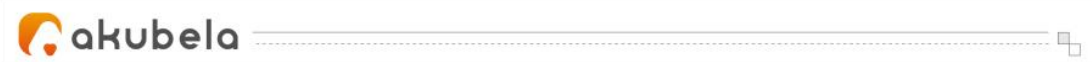

 Contact your service provider or Akubela technical team for help if you see Connection Error.

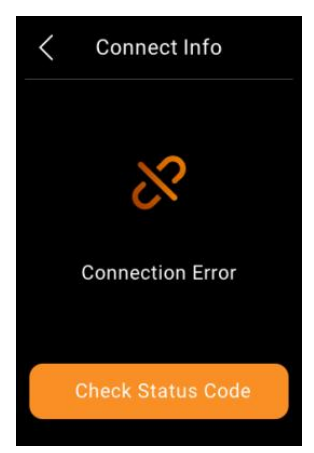

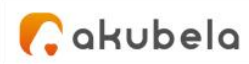

# <span id="page-10-0"></span>**Personalize Your System**

#### <span id="page-10-1"></span>**Connect to the Internet**

The network is usually configured by your service provider during the installation. You may be asked to connect to a network if you restore your HyPanel Lite to the installer settings. You can change the Wi-Fi network or connect the device to a local area network (LAN) anytime.

#### **NOTE**:

All panels within the family should be in the same local network to ensure the normal communication. If you need to use SIP call and BelaHome app's remote control function, panels must be connected to the Internet.

#### <span id="page-10-2"></span>**Change your Wi-Finetwork**

- 1. Swipe down from the top edge of any screen to open Control Center, and
- $\tan \Omega$  > Wi-Fi.

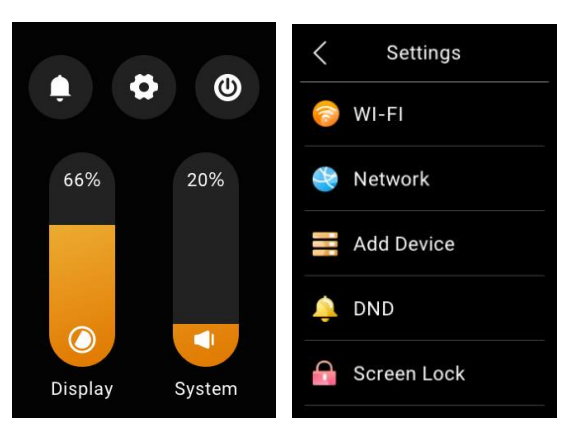

- 2. Choose the network you want to join.
- 3. Enter the password if required, and tap **return > Join**.

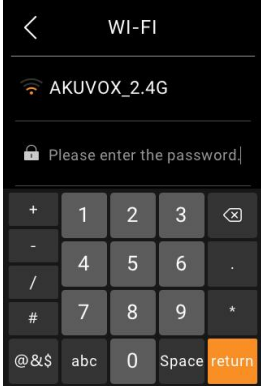

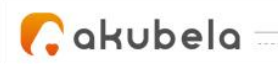

#### <span id="page-11-0"></span>**Configure LAN network**

You can configure a LAN network if needed.

1. Swipe down from the top edge of any screen to open Control Center, and

#### $\tan \mathbf{C}$  > **Network**.

- 2. On the Network view, do any of the following:
- Toggle on DHCP feature, and the device will be assigned IP address automatically.

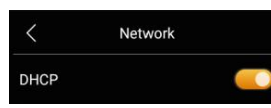

 Toggle off DHCP feature, and enter IP Address, Subnet Mask, Gateway, Preferred DNS Server, and Alternate DNS Server manually.

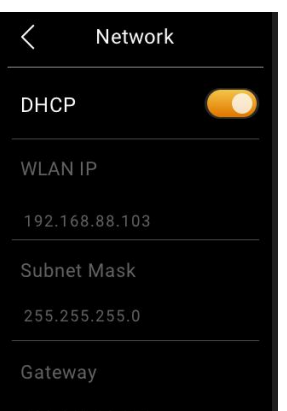

## <span id="page-11-1"></span>**Change system language**

The system language is set up by your service provider during the installation. You may be asked to select a language if you restore your HyPanel Lite to the installer settings. You can change the language to your preferred one at any time.

Swipe down from the top edge of any screen, tap  $\bullet$  > **Language**.

#### **NOTE**:

HyPanel Lite devices supports only English now. Choose your system

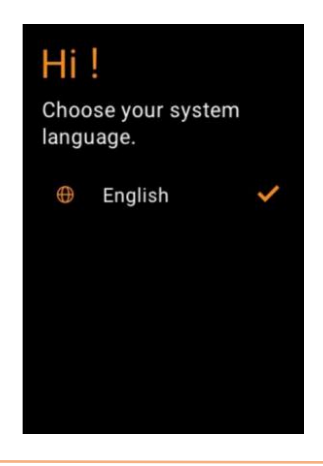

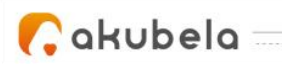

## <span id="page-12-0"></span>**Change the date and time**

You are able to change the time zone, the date, and the time. The changes would be synced across all Akubela panels within the family.

- 1. Swipe down from the top edge of any screen, tap  $\blacksquare$  > **Date & Time**.
- 2. Do any of the following:
	- Toggle on Set Automatically. The device gets the time over the NTP server and update to the time zone you're in.
	- Toggle on 24-hour time. The device uses the numbers 00:00 to 23:59 to tell the time.
	- Select the time zone.

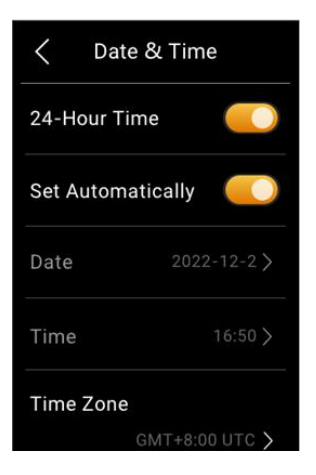

To change the time and date, toggle off Set Automatically, then set the time and date.

## <span id="page-12-1"></span>**Set sound and ringtone options**

You can change incoming ringtones and information sounds, and adjust the volumes of calls, alerts, clock alarms, touch tone, and notifications.

#### <span id="page-12-2"></span>**Change sounds and ringtones**

- 1. Swipe down from the top edge of any screen, then tap  $\Box$  > Sounds.
- 2. On the Sounds screen, do any of the following:
- Toggle the touch tone on or off.
- Choose an incoming call ringtone.
- Choose an information sound.

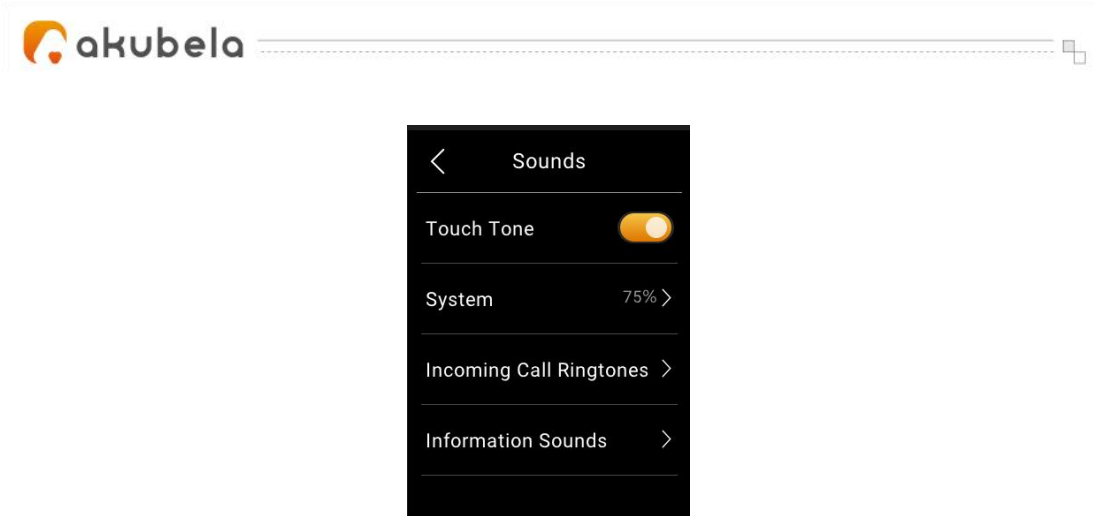

#### <span id="page-13-0"></span>**Adjust system volume**

To adjust the volume, open Control Center, and do one of the following:

Drag the system volume slider on the left side.

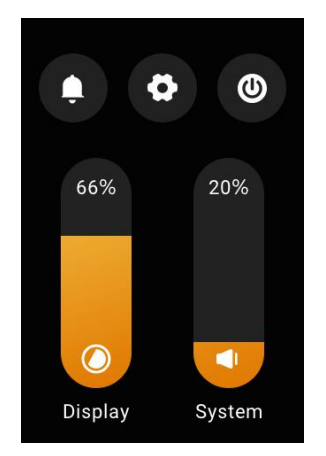

Tap **> Sounds > System**.

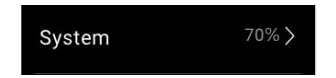

NOTE: If you want to mute all calls and notifications, see *Set up Do [Not](#page-17-0) Disturb* section in this guide.

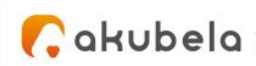

# <span id="page-14-0"></span>**Put HyPanel Lite in standby mode**

The Standby mode helps to keep your HyPanel Lite secure and save battery power.To put HyPanel Lite in the standby mode quickly, swipe down from the

top edge of any screen to open Control Center, then tap  $\mathbf{C}$ .

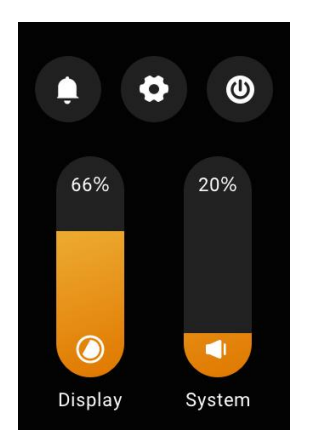

You can customize how long the device takes to enter the standby mode by

**opening Control Center**, and tap  $\bullet$  > **Display** > Put in Standby. For example, if you choose 1 min, then HyPanel will enter standby mode in 1 minute of inactivity .

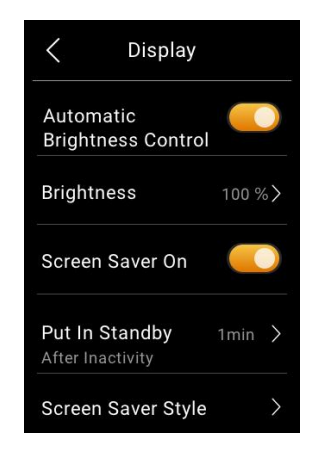

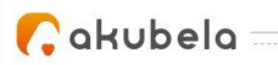

## <span id="page-15-0"></span>**Change screen saver settings**

In Display Settings, you can turn the screen saver on or off, and choose the screen saver style.

- 1. Swipe down from the top edge of any screen, then tap  $\bullet$  > Display.
- 2. Do any of the following:
- Turn on or off the screensaver feature by moving the toggle next to **Screen Saver On**.

If it is on, HyPanel Lite in the standby mode will display photos and images.You can upload your favorite photos from the BelaHome app.

 Choose a **Screen Saver Style** from three options. Note that the preset images can only be played when you choose the style below.

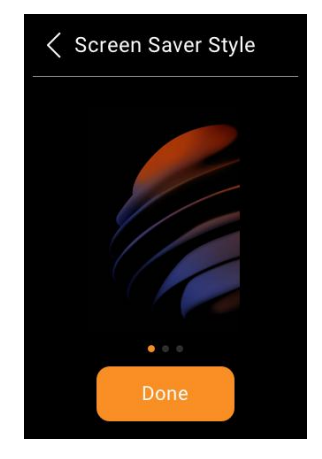

 Schedule the screensaver to turn on automatically by selecting **Screen Saver**.

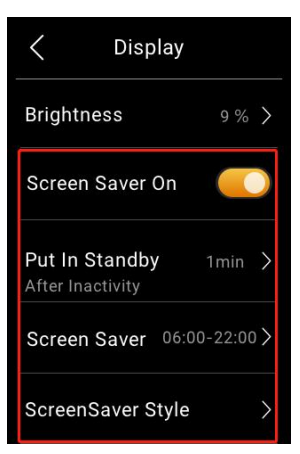

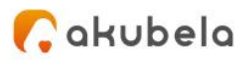

# <span id="page-16-0"></span>**Adjust the screen brightness**

You can manually adjust the screen brightness level, or turn on the Auto Brightness feature to let our HyPanel Lite automatically adjust brightness based on the current lighting conditions.

#### <span id="page-16-1"></span>**Quickly adjust brightness in Control Center**

Swipe down from the top edge of any screen to open Control Center, and drag the Display slider up or down to adjust brightness.

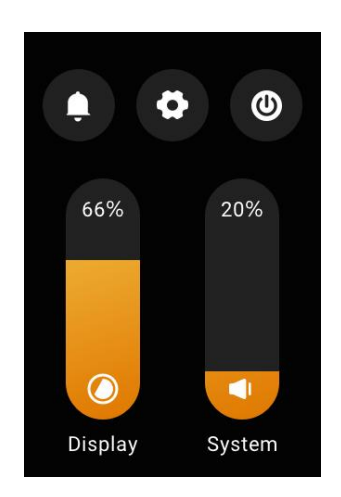

#### <span id="page-16-2"></span>**Adjust brightness automatically when lighting changes**

Swipe down from the top edge of any screen, tap  $\blacksquare$  > Display, then toggle on **Automatic Brightness Control**.

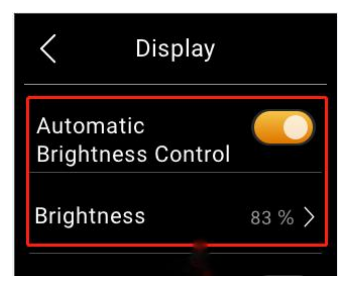

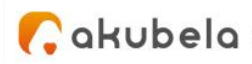

# <span id="page-17-0"></span>**Set up Do Not Disturb**

If you do not want to be disturbed by calls or notifications, you can turn on the Do Not Disturb (DND) feature. In this case, except for the alarm clock, you will not hear any call or notification sound.

## <span id="page-17-1"></span>**Quickly Turn DND on or off**

You can manually turn the DND feature on by swiping down from the top edge of any screen, and tapping  $\Box$ . The icon will turn to  $\Box$  when the DND is on. Tap the icon again to turn the DND off.

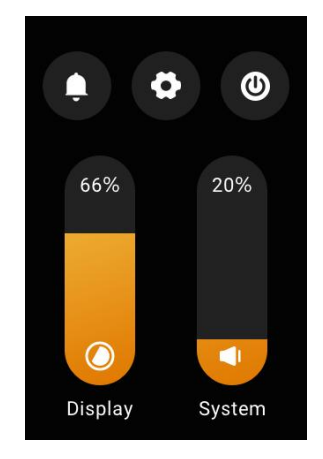

## <span id="page-17-2"></span>**Schedule the DND to turn on automatically**

To schedule a DND to turn on automatically at certain times, do as the following:

- 1. Swipe down from the top edge of any screen, and
- $\tan \overline{\Omega}$  > DND.
- 2. Move the toggle next to **DND** to On.
- 3. Toggle on **Specific Time**, then set the start time and end time.

Once you set the times, all the calls and notifications will be silenced during this period.

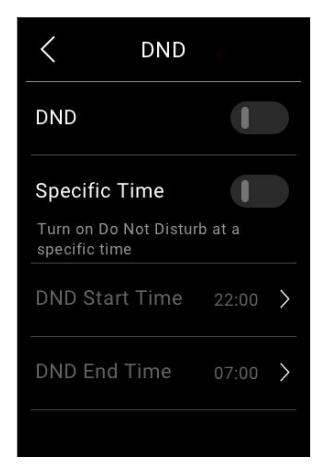

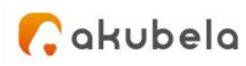

# <span id="page-18-0"></span>**Protect your HyPanel Lite**

For better security, use screen lock or settings lock to prevent unintended access to your device or the settings screen. The device will require your password to unlock.

#### <span id="page-18-1"></span>**Set up screen lock**

Set a pattern that needed for unlocking the screen when you wake it.

1. Swipe down from the top edge of any screen to open Control Center, and

#### $\tan \mathbf{G}$  > Screen Lock.

2. Move the toggle next to **Screen Lock** to on, and follow the onscreen instructions to set up a pattern password.

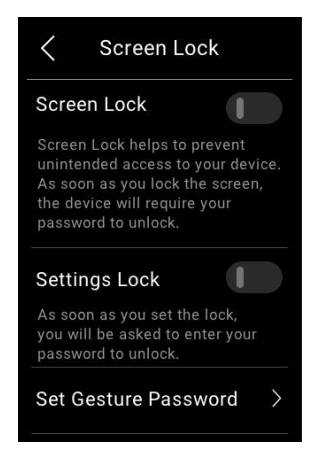

#### <span id="page-18-2"></span>**Set up settings lock**

Use settings lock to prevent unwanted access to the Settings screen  $\Omega$ .

1. Swipe down from the top edge of any screen to open Control Center, and

#### $\tan \mathbf{C}$  > Screen Lock.

2. Move the toggle next to **Settings Lock** to on, and follow the onscreen instructions to set up a pattern password.

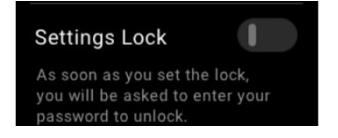

#### **NOTE:**

The Screen Lock and the Settings Lock share a same pattern password. When both of the locks are enabled, you only need to draw the pattern

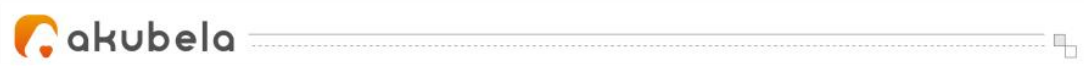

password once to access the device and the Settings screen.

If you forget the password, on the password required screen, tap **Forgot Password** at the bottom, or go to **Control Center > > Screen Lock > Set Gesture Password > Forgot Password**, and follow the onscreen instructions.

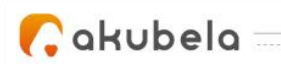

# <span id="page-20-0"></span>**Manage Devices**

## <span id="page-20-1"></span>**Add Zigbee devices**

HyPanel Lite can connect to many Zigbee devices, such as sensors, emergency button, smart switch, and more. For example, you can add and fit a CO sensor in your kitchen to identify carbon monoxide leaks.

#### **NOTE:**

The transmission distances of Zigbee signal may vary by environmental characteristics and more. We recommend using Zigbee sensors, buttons, and switches, which send their commands to the panel, mainly in the same room HyPanel Lite is in.

#### <span id="page-20-2"></span>**Put devices in paring mode**

Before pairing the Zigbee devices with the HyPanel Lite, you should know how to put them in the pairing mode.

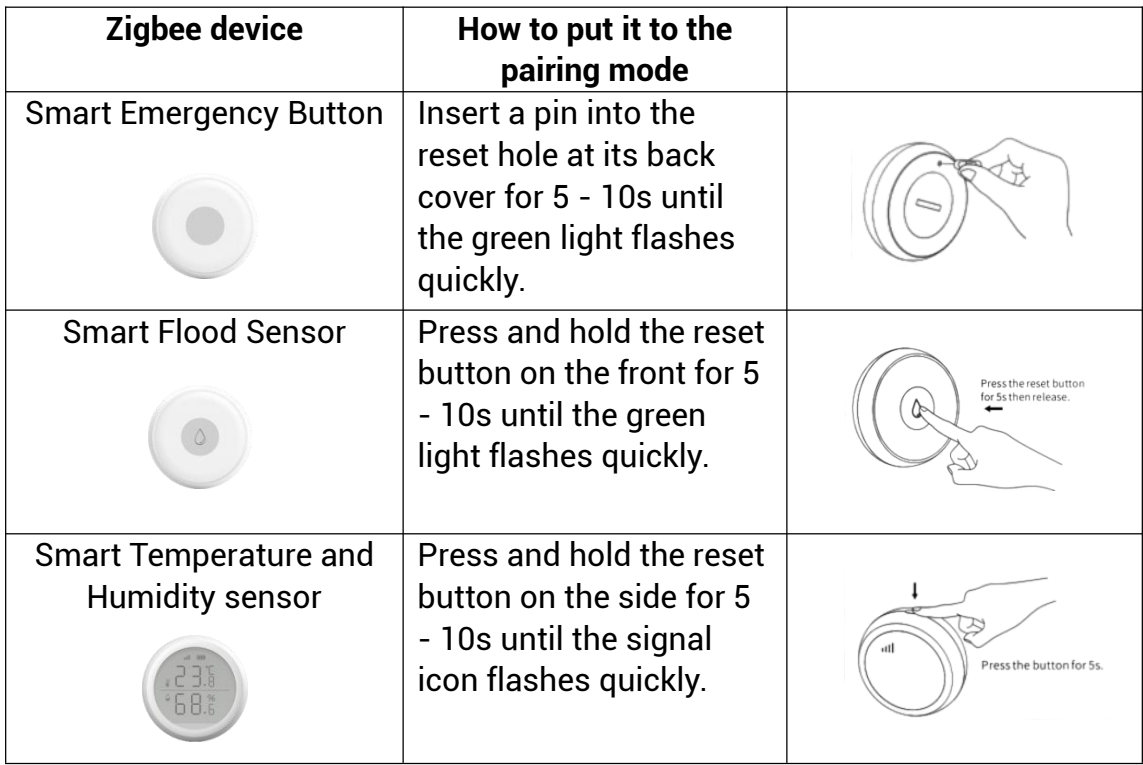

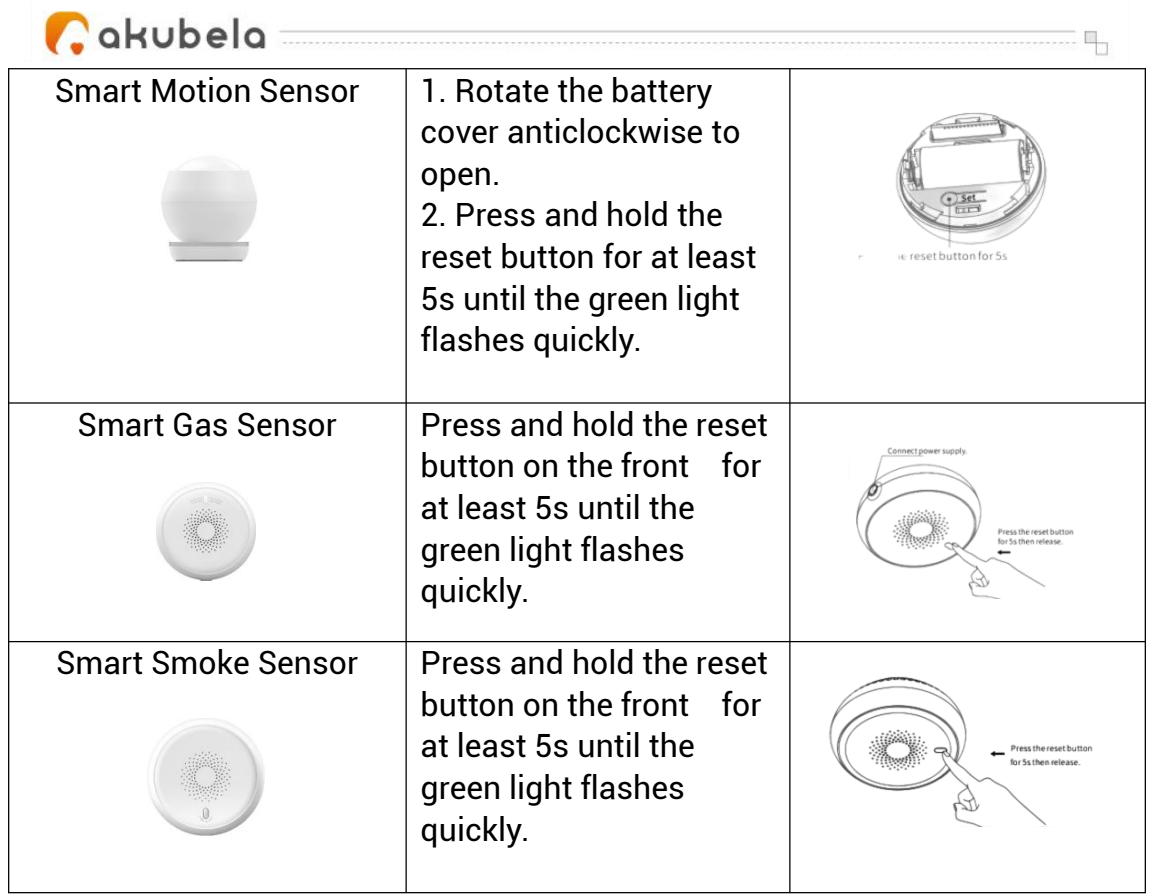

<span id="page-21-0"></span>To put devices not listed here in paring mode, you can refer to their manuals.

#### <span id="page-21-1"></span>**Pair devices with HyPanel Lite**

1. Swipe down from the top edge of any screen to open Control Center, and tap **> Add device**. HyPanel Lite will search for the nearby devices.

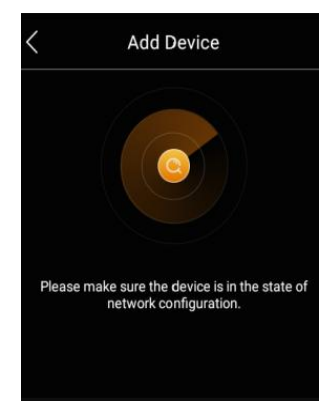

2. Put the Zigbee device you want to add in paring mode.

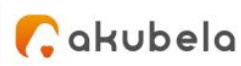

3. The screen displays the searched device. Select it, and tap **Next**.

![](_page_22_Picture_2.jpeg)

4. Name the device and choose its location, tap **Done** > **Next**.

![](_page_22_Picture_4.jpeg)

5. The newly added device will be showed on All Devices screen.

## <span id="page-22-0"></span>**See device information**

HyPanel Lite allows you to see all the added devices and check their information, including their connection status and locations.

#### <span id="page-22-1"></span>**Check if the device is connected**

- 1. On the Home screen, and tap **Devices**
- 2. Find the desired device. Check the status icon next to the device name.

Offline devices have an orange icon  $\mathbb{R}^2$  next to their names, which means the device is offline and can not function. Online devices have no such an icon.

![](_page_23_Picture_0.jpeg)

#### <span id="page-23-0"></span>**See where the device is located**

Wake up your HyPanel Lite, and tap **Devices** . The location where a device is installed is showed above the device name.

![](_page_23_Picture_3.jpeg)

#### <span id="page-23-1"></span>**Filter devices by locations**

You can see the list of devices in each room easily by using the filter.

- 1. Wake up your HyPanel Lite, and tap **Devices**
- 2. Tap  $\overrightarrow{P}$  next to All Devices at the top of the screen.

![](_page_23_Picture_8.jpeg)

3. From the drop-down list, select the room you want to see the devices installed in it.

![](_page_23_Picture_10.jpeg)

![](_page_24_Picture_0.jpeg)

# <span id="page-24-0"></span>**Customize the All Devices screen**

#### <span id="page-24-1"></span>**Rearrange the devices**

You can rearrange your devices to have them display in the order you want.

- 1. Wake up your HyPanel Lite, and tap **Devices** .
- 2. Tap  $\overline{3N}$  at the upper right corner.
- 3. Touch and hold the device, and drag it to the place you want.
- 4. When you're finished, tap  $\overline{AP}$  once again.

#### <span id="page-24-2"></span>**Reorder the room list**

If you prefer your rooms in alphabetical order, or in the order you choose them as a routine, do as the following to rearrange them.

1. Wake up your HyPanel Lite, and tap **Devices** .

![](_page_24_Picture_11.jpeg)

![](_page_24_Picture_12.jpeg)

3. Tap  $\mathbf{P}$  at the upper right corner.

![](_page_24_Picture_14.jpeg)

22

![](_page_25_Picture_0.jpeg)

- 4. Hold, drag, and drop the rooms in the order you want.
- 5. When you're finished, tap  $\overline{AP}$  once again.

## <span id="page-25-0"></span>**Control devices**

#### <span id="page-25-1"></span>**Control relays**

HyPanel Lite supports for directly wiring 2 devices, e.g.,2 lights, to its flush mounted module. These two devices are displayed as relays on the All Devices screen.

You can control the relays from the Devices screen or by the physical buttons.

#### **NOTE**:

The upper two buttons are to turn Relay 1 on/off, and the rest two for Relay 2. To change the function of each key, swipe down from the top edge of a

screen, and select **> Button Settings**.

#### **Turn on/off switch, siren, door, and light relays**

On the Devices  $\Box$  screen, tap the relay you want to open. Its background turns to be highlighted, indicating that the relay is turned on.

![](_page_25_Picture_336.jpeg)

To close the relay, tap it again, and its background dims.

![](_page_26_Picture_0.jpeg)

#### <span id="page-26-0"></span>**Control floor-heat relays**

You are enabled to open/close the underfloor heating, and adjust its preset temperature easily.

To turn on the floor heat and enable it to auto-adjust to the preset optimal

warmth, tap **Devices** , then tap the desired floor heat device. Its background turns to be highlighted, indicating that the relay is turned on and is auto-adjusting.

![](_page_26_Picture_5.jpeg)

You can also adjust the preset temperature by tapping or button.

To close the floor heat and exit the auto-adjustment, tap the device again, and its background goes back to be dimmed.

![](_page_26_Picture_8.jpeg)

#### <span id="page-26-1"></span>**Control shade relays**

- 1. Go to Devices  $\Box$ , and find the desired shade relay.
- 2. Do any of the following:
- $Tap$  to open the shade.
- Tap  $\left| \begin{array}{cc} \hline \end{array} \right|$  to close the shade.

The whole opening and closing processes both last for 20 seconds by default.

Tap  $\begin{array}{|l|} \hline \textbf{I} & \textbf{I} \end{array}$  to stop the shade when it reaches the position desired.

![](_page_26_Picture_16.jpeg)

![](_page_27_Picture_0.jpeg)

The relay 1 is to open the shade, and relay 2 to close it by default. If you get the wiring in reverse, you can go to BelaHome app and tap **Devices > the**

**shade relay > > Swap function**.

#### <span id="page-27-0"></span>**Control plugs**

To turn on your smart plug, on All Devices screen, tap the plug. Its background becomes highlighted, indicating that it has the power. To cut the plug's power, tap it again, and its background dims.

![](_page_27_Picture_5.jpeg)

![](_page_28_Picture_0.jpeg)

# <span id="page-28-0"></span>**Home Automation**

Scenes lets you control your smart devices based on an action, an event, a schedule, or with a simple tap. You can run a scene on the panel, BelaHome app, and the user web portal.

#### **NOTE:**

Before you can automate your home devices using Scenes feature, you need to create scenes on the user web portal. You can also edit and delete scenes, and see related logs on this online website. For detailed instruction, see *Features and [Functions](https://knowledge.akuvox.com/docs/features-and-functions-of-home-center-web-interface) of User Web Portal.*

## <span id="page-28-1"></span>**Activate your scene**

#### <span id="page-28-2"></span>**Automation scene types**

The Scenes screen displays all scenes within the family. The following are three types of automation scene and their symbols:

- **A scene with auto condition(s)** : it can be activated based on a schedule or an event.
	- If the icon is orange  $\bigcirc$ , it means the scene will auto-run as long as its preset conditions are met.
	- If the icon is white  $\bigcirc$ , it means the scene cannot auto-run even if the conditions are met. To enable the auto-run feature, just tap the icon.
- **A scene with the manual condition**: is a scene set to be activated based on a tap or click on the scene image. This type of scene has no additional symbol.
- **A scene with both auto and manual conditions**: a scene based on a schedule, an event, and a tap or click. When any of the conditions is met,

the scene will be activated. This type of scene also has an icon  $\boxed{\circ}$  at its top left corner.

![](_page_29_Picture_0.jpeg)

#### **Run a scene with manual activation conditions**

On the Scenes screen, to activate a scene with manual conditions, just tap it. Its background will be highlighted and then back to be dimmed to show that the scene is activated.

![](_page_29_Picture_3.jpeg)

#### **Run a scene with time or action conditions**

You do not have to do anything to run an auto scene. Once the preset conditions are met, the scene is activated automatically.

![](_page_29_Picture_6.jpeg)

![](_page_30_Picture_0.jpeg)

#### <span id="page-30-0"></span>**Customize the Scenes screen**

You can rearrange your scenes to have them display in the order you want.

1. Tap **Scenes** on the Home screen.

![](_page_30_Picture_4.jpeg)

2. Tap  $\overline{AP}$  next to the Scenes title and it will become orange.

![](_page_30_Picture_6.jpeg)

3. Touch and hold the desired scene, then drag and drop it to the place you want.

4. Tap the  $\overline{4}$  again once you finish.

![](_page_31_Picture_0.jpeg)

# <span id="page-31-0"></span>**Security**

Security modes are used to safeguard your home. For example, when you're away, you can put your system in Away mode to safeguard your home.

#### **NOTE:**

You need to configure three default security modes, or create custom modes on the user web portal before the feature can function properly. For detailed instruction, see *Features and [Functions](https://knowledge.akuvox.com/docs/features-and-functions-of-home-center-web-interface) of User Web Portal.*

# <span id="page-31-1"></span>**Arm your home**

You need to set up default security modes or create your own modes on the user web portal so that you can arm your system.

To arm your home, do as the following:

1. On the Home screen, swipe left to find **Security** .

![](_page_31_Picture_9.jpeg)

2. Tap the desired mode.

![](_page_31_Picture_11.jpeg)

![](_page_32_Picture_0.jpeg)

3. Enter the arming code (by default is 0000), and tap **Confirm**.

![](_page_32_Picture_2.jpeg)

4. Wait for the arming count down to the end. Or tap **Skip** to arm your system right away.

#### **NOTE**:

The arming delay time can be modified on the user web portal.

![](_page_32_Picture_6.jpeg)

5. Once the system is armed, the selected security mode is highlighted.

![](_page_32_Picture_8.jpeg)

![](_page_33_Picture_0.jpeg)

## <span id="page-33-0"></span>**Disarm your system**

To disarm your system, tap the highlighted mode again, and enter the disarm code which is 0000 by default. You'll know the system is disarmed when the mode turns back to be black.

## <span id="page-33-1"></span>**Deal with an alarm push**

When your system is armed in a security mode and any included sensor triggered, the system will push an alarm to the panel and BelaHome app.

![](_page_33_Picture_5.jpeg)

To stop the alarm once you make sure your home and family are safe, tap **Disarm** and then enter the preset code (By default is 0000). Your system is still armed in the security mode after the alarm is dealt with.

## <span id="page-33-2"></span>**Disable alarm siren and alarm push**

By default, your HyPanel Lite sounds the siren and push the alarm when a sensor in the mode is triggered. You can silence the siren and ban the alert push on the panel.

To make the alert silent, do as the following:

![](_page_34_Picture_0.jpeg)

1. Find the desired security mode, and tap

![](_page_34_Picture_2.jpeg)

- 2. Enter the code which by default is 0000.
- 3. The siren feature is disabled when you see the icon turns to  $\left| \cdot \right|$ .

![](_page_34_Picture_5.jpeg)

To enable the siren,  $\tan \mathbb{R}$ , and enter the preset code.

![](_page_35_Picture_0.jpeg)

# <span id="page-35-0"></span>**Energy**

Use the Energy feature to track the power consumption of your devices, rooms, and whole home.

#### **NOTE:**

The Energy feature only applies to smart devices that support energy data collection.

- 1. On the Home screen, swipe left and tap **Energy** .2. On the Energy screen, you can see yesterday:
- 

![](_page_35_Picture_7.jpeg)

- The whole home power usage data showed in the center of the circle.
- Top 3 power consumers.
- The rest of rooms' total energy consumption (Other).

3. To see energy consumption of last week, or last month, tap  $\triangleright$  next to the time period.

![](_page_35_Picture_12.jpeg)

![](_page_36_Picture_0.jpeg)

4. To track each room's power usage, swipe up from the bottom of the screen. The details screen opens.

![](_page_36_Picture_2.jpeg)

5. To track each device's power usage in a room, tap  $\geq$  next to the room name. The room's details screen opens.

![](_page_36_Picture_4.jpeg)

![](_page_37_Picture_0.jpeg)

# <span id="page-37-0"></span>**Intercom**

## <span id="page-37-1"></span>**Unlock the door remotely**

When you are upstairs and your visitor rings, you can unlock the door on HyPanel Lite without having to rush down to the intercom.

- 1. Select Devices  $\Box$  on the Home screen.
- 2. Find the desired door phone, and tap

![](_page_37_Picture_170.jpeg)

If there are multiple doors connected to the door phone, select the desired one from the pop-up list.

![](_page_37_Picture_8.jpeg)

3. The screen displays Door opened.

![](_page_38_Picture_0.jpeg)

# <span id="page-38-0"></span>**Unlock the door before answering a call**

When receiving a call from the door phone, you will see its monitoring stream if it has a camera.

On the preview screen, tap  $\Box$  to open the door.If there are multiple doors connected to the door phone, select the one from the pop-up list.

![](_page_38_Picture_4.jpeg)

# <span id="page-38-1"></span>**Unlock the door during a call**

You can answer the door phone call and unlock the door during the call.

On the talking screen, tap  $\Box$  to open the door.If there are multiple doors connected to the door phone, select the one from the pop-up list.

![](_page_38_Picture_8.jpeg)

![](_page_39_Picture_0.jpeg)

# <span id="page-39-0"></span>**Communication in Family**

You and your family members can make calls with each other, and send and receive messages at any time through HyPanel Lite.

## <span id="page-39-1"></span>**Make one-to-one voice calls**

You can call any device, including the door phones, in your family, or family member's through HyPanel Lite. You can also receive their calls on HyPanel Lite.

To make calls, do as the following:

1. Select **Contacts 2.** on the Home screen.

![](_page_39_Picture_7.jpeg)

2. Select the family member or device you want to call.

![](_page_39_Picture_9.jpeg)

3. On the conversation screen, tap  $\mathbf{C}$ .

![](_page_40_Picture_0.jpeg)

![](_page_40_Picture_1.jpeg)

What else you can do on the voice call screen:

- $\bullet$  Tap  $\overline{Q}$  to silence your microphone. Doing so, the called will not hear your voice.
- Tap  $\Box$  to adjust the volume.
- $\bullet$  Tap  $\bullet$  to hang up the call.

![](_page_40_Picture_6.jpeg)

## <span id="page-40-0"></span>**Send audio messages**

HyPanel Lite allows you to send and receive voice messages.

- 1. Tap **Contacts <sup>2</sup>** on the Home screen.
- 2. Select the member or device you want to sent messages to.

3. In the conversation, tap and hold  $\overline{\mathcal{Q}}^*$  at the bottom right to record an audio message. Each message should be within 30 seconds. To cancel before sending, slide your finger to the left while you are recording.

![](_page_40_Picture_286.jpeg)

4. Lift your finger to send the message.

![](_page_41_Picture_0.jpeg)

#### <span id="page-41-0"></span>**See text messages**

HyPanel Lite allows you to see text messages sent from BelaHome App or SmartPanels. However, you cannot send messages through HyPanel Lite.

To see received text message, go to Contacts screen, and select the contact.

![](_page_42_Picture_0.jpeg)

# <span id="page-42-0"></span>**Timer and Alarm Clock**

## <span id="page-42-1"></span>**Set a timer**

Use the timer to count down from a specified time.

1. On the Home screen, swipe left and select **Timer** .

![](_page_42_Picture_5.jpeg)

2. Set the duration of time, then tap

![](_page_42_Picture_7.jpeg)

![](_page_43_Picture_0.jpeg)

If you want to stop the running timer, on the countdown screen:

- $\bullet$  To pause the timer, tap  $\Box$ .
- $\bullet$  To cancel the timer, tap  $\boxed{\times}$ .

![](_page_43_Picture_4.jpeg)

When your timer finishes, tap  $\Box$  to go back to the previous screen. To

restart this timer, tap  $\boxed{\circ}$ .

![](_page_43_Picture_7.jpeg)

![](_page_44_Picture_0.jpeg)

## <span id="page-44-0"></span>**Set an alarm**

#### <span id="page-44-1"></span>**Set an alarm clock**

1. On the Home screen, swipe left, and select **Alarm Clock** .

![](_page_44_Picture_4.jpeg)

- 2. Tap  $\Theta$  at the top right.
- 3. Set the time, then choose any of the following options:
- **Repea**t: Choose the days of the week.
- **•** Sounds: Choose a ringtone.
- **Snooze**: To delay the alarm for a few minutes.

![](_page_44_Picture_10.jpeg)

4. Tap  $\vee$  at the top right to save it.

To cancel an alarm, move the toggle next to the alarm time to  $\Box$ .

![](_page_45_Picture_0.jpeg)

#### <span id="page-45-0"></span>**Edit or remove an alarm clock**

1. On the Home screen, swipe left, and select **Alarm**

**Clock** .

- 2. Tap the desired alarm.
- 3. On the Edit Alarm screen, do any of the following:
- Change the repeat time on the alarm clock.
- Change the ringtone.
- Turn the snooze on or off.
- Delete the alarm clock.

<span id="page-45-1"></span>![](_page_45_Picture_220.jpeg)

When your alarm rings, do one of the following:

- Tap **Snooze** to delay the alarm for 10 minutes.
- Tap **Stop** to turn off an alarm.

![](_page_45_Picture_14.jpeg)

![](_page_45_Picture_221.jpeg)

![](_page_46_Picture_0.jpeg)

# <span id="page-46-0"></span>**Update, Restart and Reset**

# <span id="page-46-1"></span>**Update the system**

To update HyPanel Lite to the latest version, swipe down from the top edge of any screen to open Control Center, and tap **C** > **Update**. On the Update screen, do any of the following:

- Toggle on **Auto Update** to update the firmware automatically. When an update is available, HyPanel Lite downloads and installs it automatically.
- Tap **Update** to manually download and install updates. When Auto Update is off, the system pushes the available update to the device, and it only installs the latest version with your consent.

#### **NOTE:**

If your system already installs the latest version, the screen shows no Update button.

![](_page_46_Picture_8.jpeg)

![](_page_47_Picture_0.jpeg)

# <span id="page-47-0"></span>**Restart your HyPanel Lite**

To restart the system, do any of the following:

 Poke the reset hole at the short side edge(as shown in the picture) with a paperclip or needle for about 3 seconds until the display turns off.

![](_page_47_Figure_4.jpeg)

● Swipe down from the top edge of any screen to open Control Center, and  $tan \ \Omega$  > **Reboot** & **Reset** > **Reboot**.

## <span id="page-47-1"></span>**Restore HyPanel Lite to installer settings**

You can restore HyPanel Lite to the settings that are configured by your installer.

- 1. Swipe down from the top edge of any screen to open Control Center.
- 2. Tap **> Reboot&Reset > Reset to Installer Setting**.

![](_page_48_Picture_0.jpeg)

# <span id="page-48-0"></span>**Privacy Policy**

As you use our services, you're trusting us with your information. We keep working hard to protect your data. The Privacy Policy is meant to help you be clear about what information we collect, why we collect it, and how you can you can protect your privacy.

To read the Privacy Policy, do as the following:

- 1. Swipe down from the top edge of any screen to open Control Center.
- 2. Tap **> About > Privacy Agreement**.

# <span id="page-48-1"></span>**Get Help**

For videos and other manuals, visit https://knowledge.akuvox.com.

For help, contact us at https://ticket.akuvox.com/.